# **Mist 運用マニュアル ローミング 問題有無の確認手順 (クライアント単位)**

© 2021 Juniper Networks 1

**ジュニパーネットワークス株式会社** 2021年7月 Ver 1.0

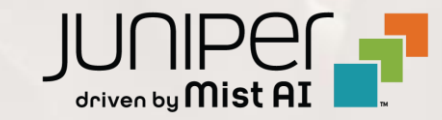

### **はじめに**

- ❖ 本マニュアルは、『ローミング 問題有無の確認手順(クライアント単位)』 について説明します
- ❖ 手順内容は 2021年7月 時点の Mist Cloud にて確認を実施しております 実際の画面と表示が異なる場合は以下のアップデート情報をご確認下さい <https://www.mist.com/documentation/category/product-updates/>
- ❖ 設定内容やパラメータは導入する環境や構成によって異なります 各種設定内容の詳細は下記リンクよりご確認ください <https://www.mist.com/documentation/>
- ◆ 他にも多数の Mist 日本語マニュアルを 「ソリューション&テクニカル情報サイト」 に掲載しております <https://www.juniper.net/jp/ja/local/solution-technical-information/mist.html>

### ■運用ケース(例) 特定のクライアントから「ローミングが上手くいかない」という問合せを受領した時

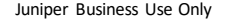

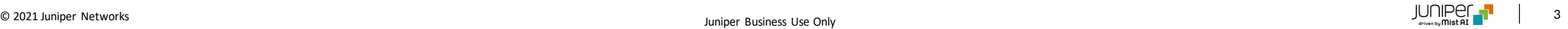

# **問題が発生しているクライアントを指定**

1. [Monitor] から [Service Levels]をクリックします 2. [site] から [Client]をクリックします

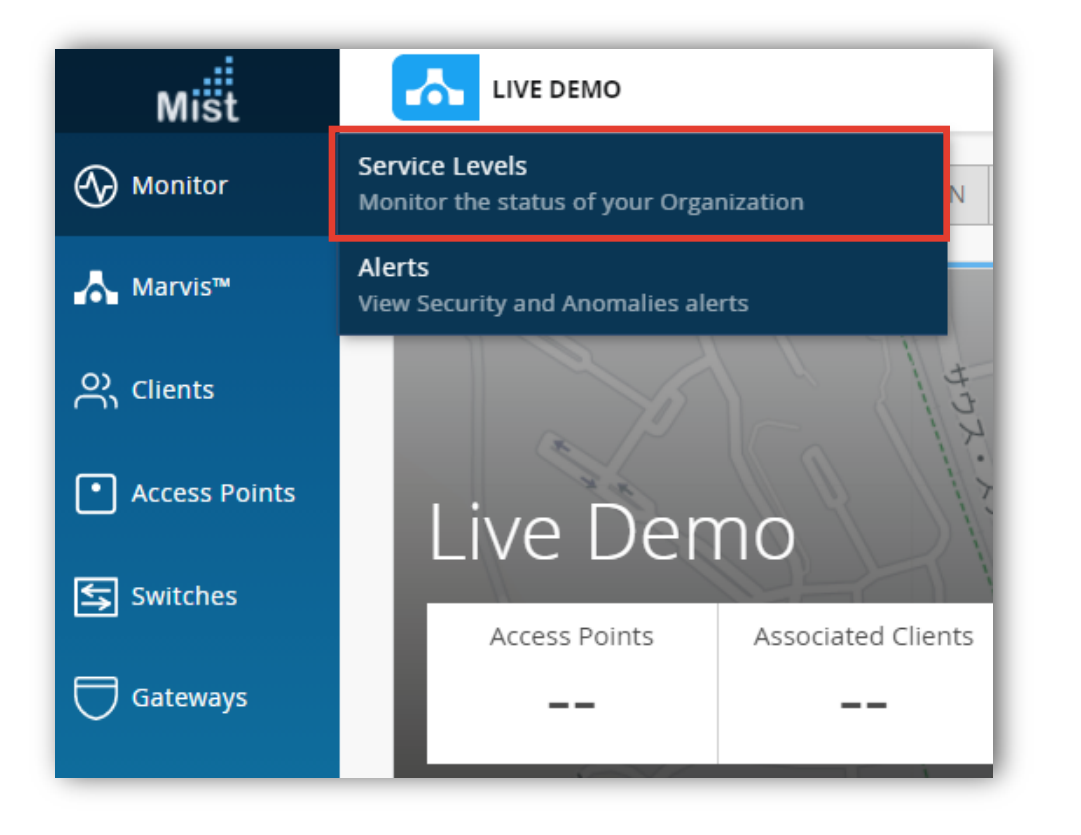

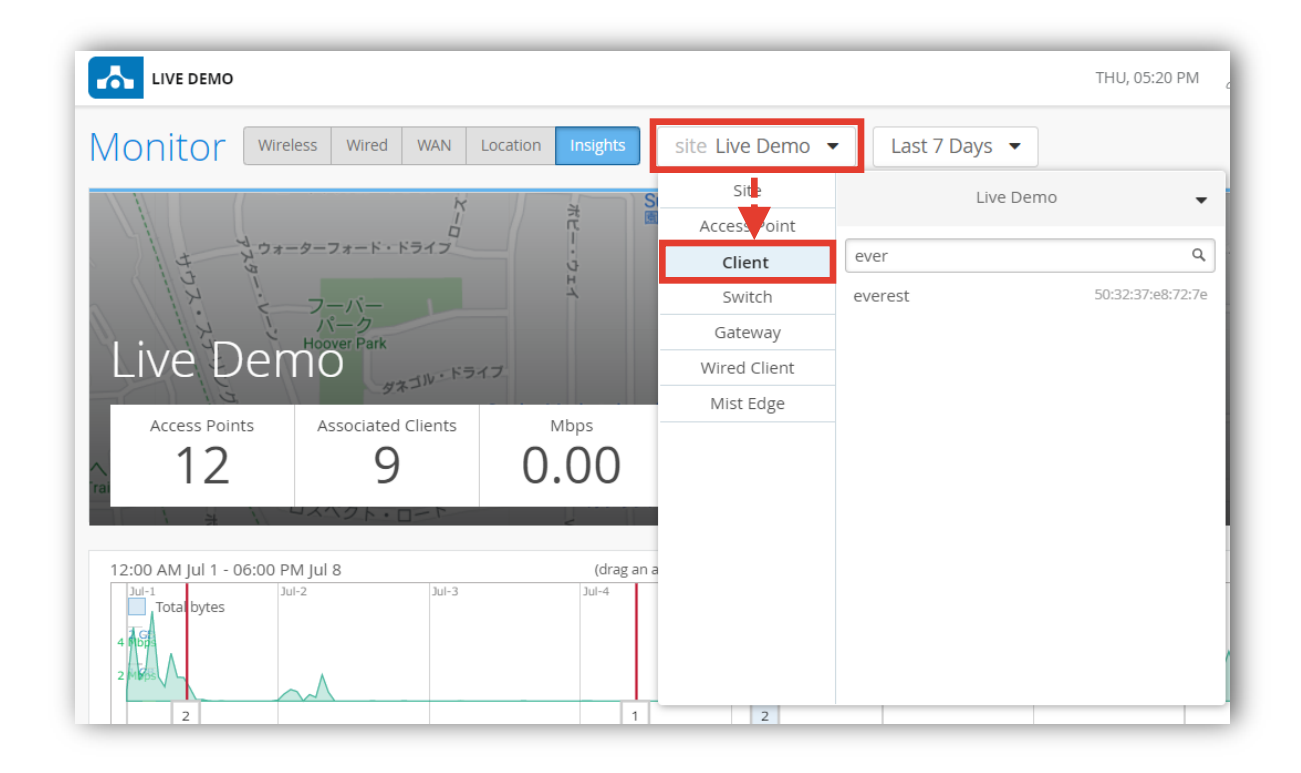

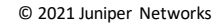

# **問題が発生しているクライアントを指定**

3. 対象のホスト名 or Macアドレスを検索し、対象のホスト名をクリックします

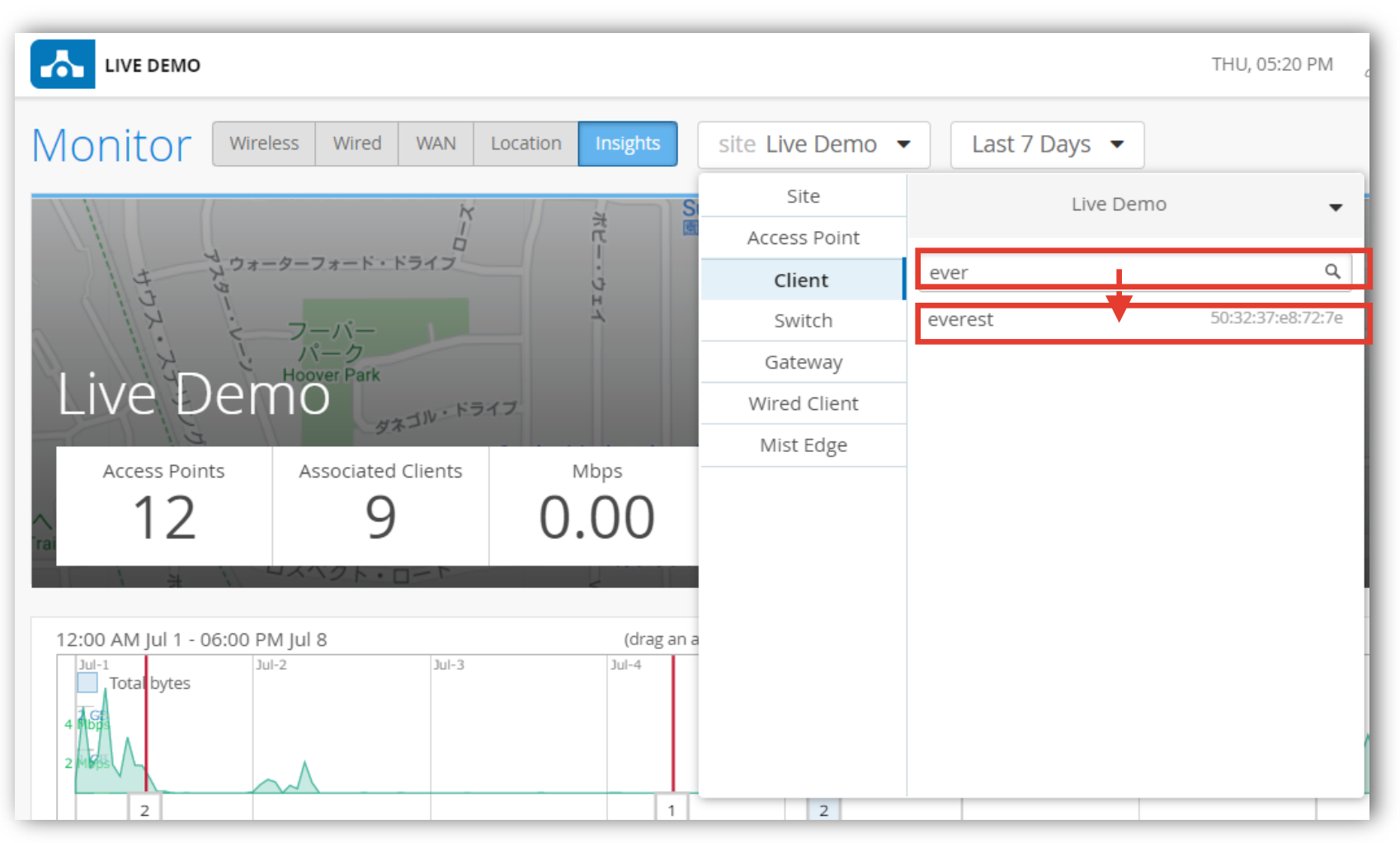

### **ローミング履歴の確認**

4. [Insights]をクリックし 以下Roaming画面へ移動後、ローミング履歴を確認します。

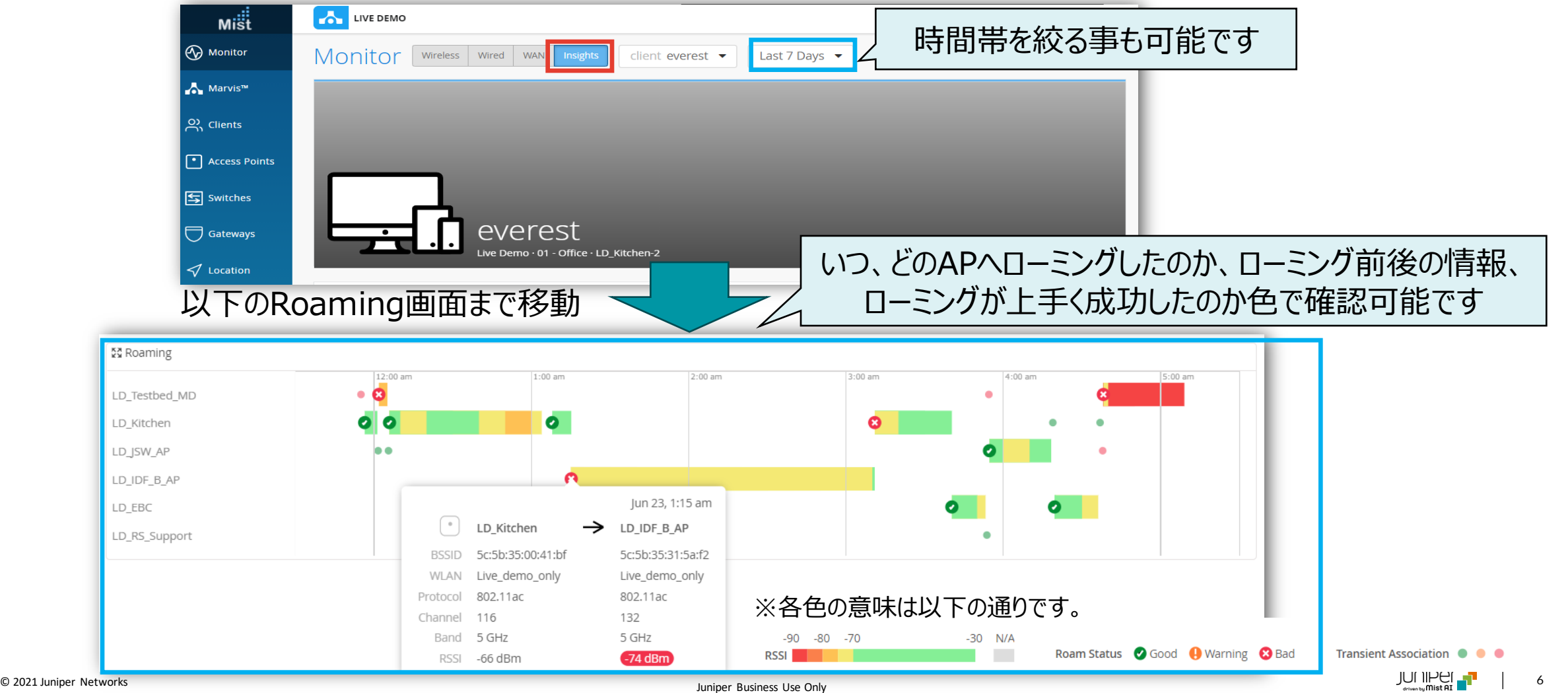

# Thank you

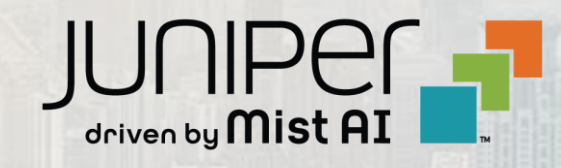

© 2021 Juniper Networks 7 Juniper Business Use Only